# OFFICIALSHQ

### **APPOINTMENTS / VOTES**

Firstly – type this into your browser (chrome / edge etc) address bar or click on this link

## [app.officialshq.com](https://app.officialshq.com/)

It looks like there are some issues saving this address so you may need to type it in each time.

You will then see your home page which will look like this if you have received any notifications.

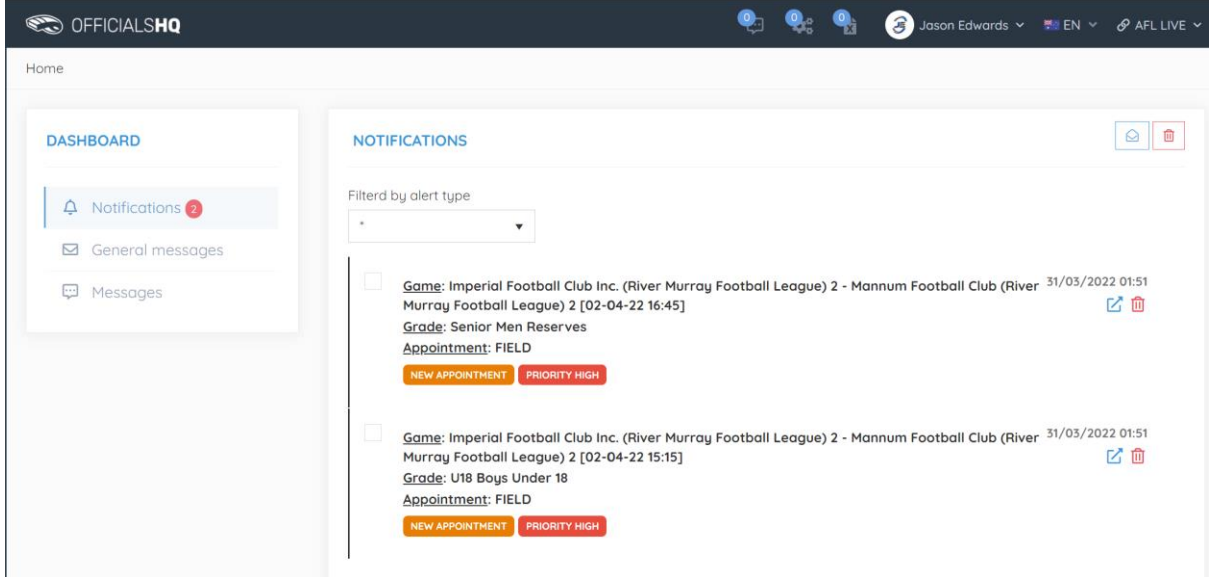

Click 'NEW APPOINTMENT' or the 'Blue Square with an arrow' (next to the Bin icon)

A new window will open showing your future and past appointments

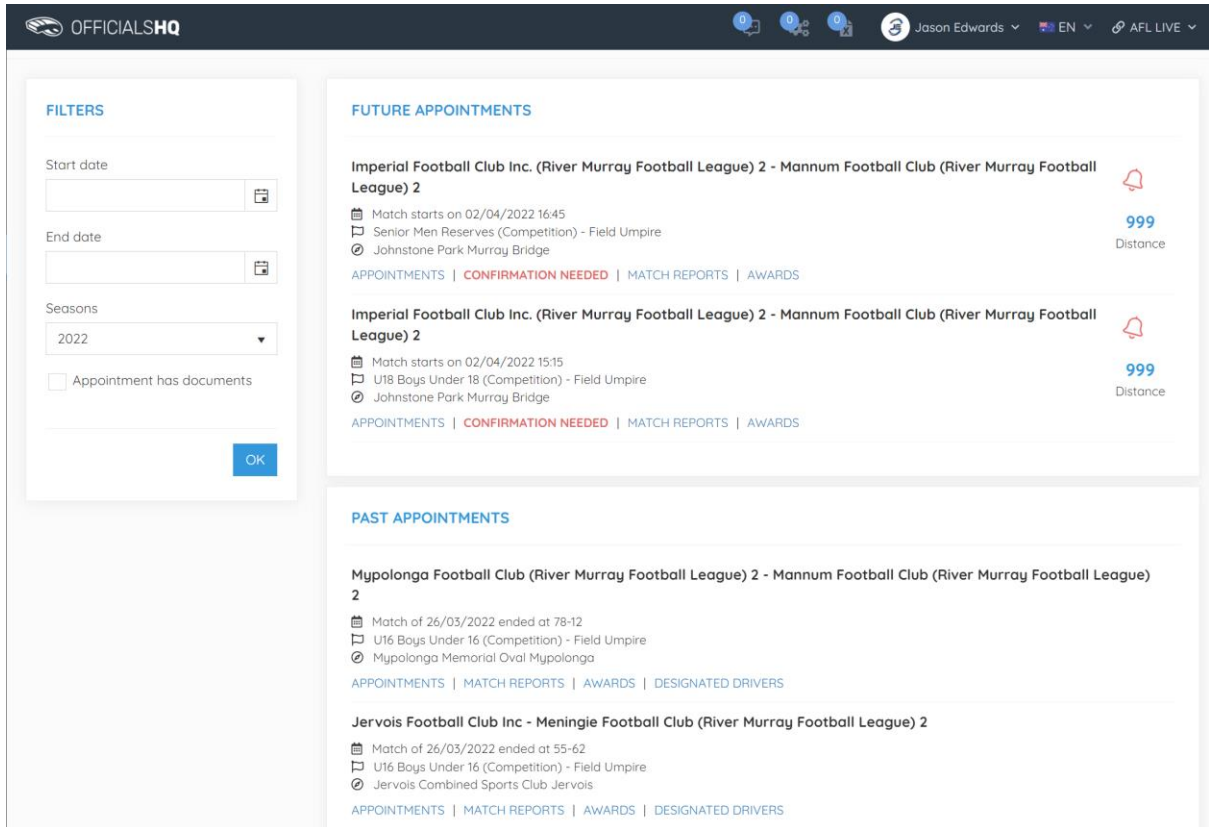

# **OFFICIALSHQ**

### Click on CONFIRMATION NEEDED

#### **FUTURE APPOINTMENTS**

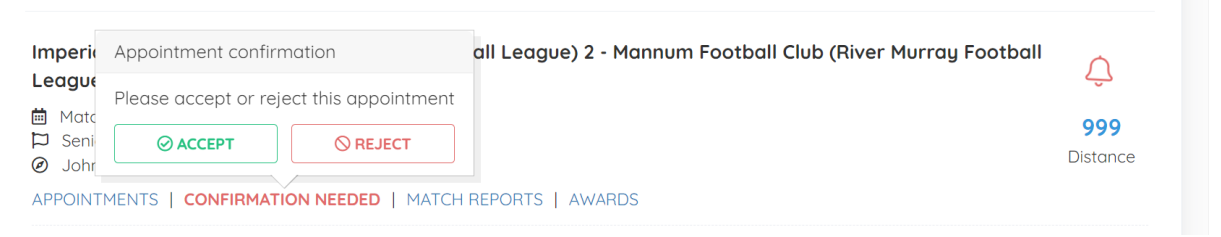

Select ACCEPT or REJECT – if you select REJECT you need to let me know ASAP (0412429961) – text will do as I'll need to make several changes.

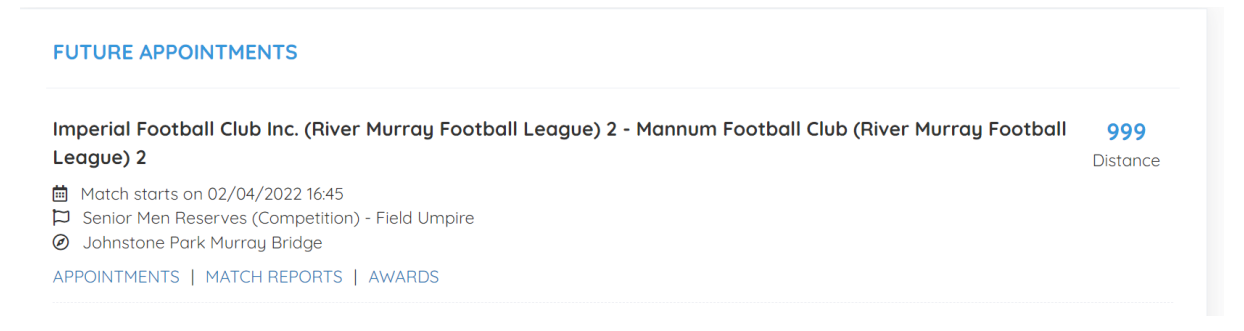

### Once ACCEPTED you will now see the 'MATCH REPORTS' and 'AWARDS'

Don't worry about the Match Reports at the moment but the AWARDS will let you input votes. You aren't able to input the votes until the teams have submitted team sheets.

To access the AWARDS (votes) section after your game, login to OfficialsHQ.

### app.officialshq.com

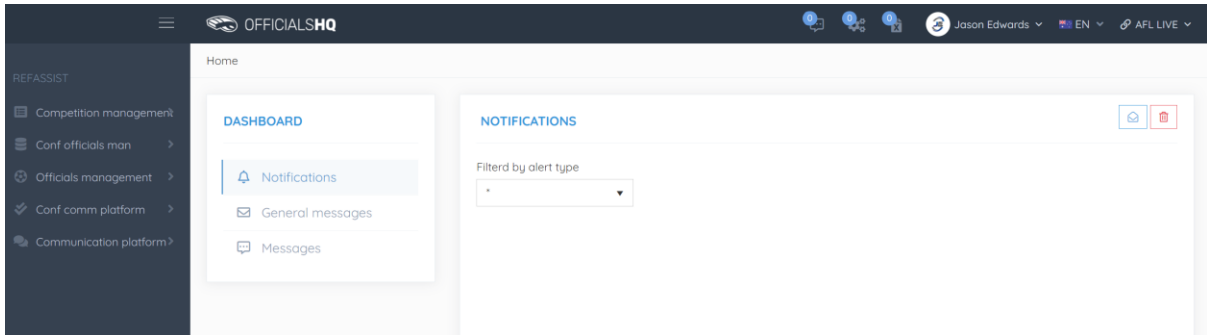

Click on the three lines in the top left hand corner and a menu will open up.

Disregard what you see here I have more access – the menu item you need to open is

'COMMUNICATION PLATFORM' then

'UMPIRE APPLICATION' which will show your FUTURE and PAST APPOINTMENTS – you will then be able to select the AWARDS tab and enter the votes.

# OFFICIALSHQ

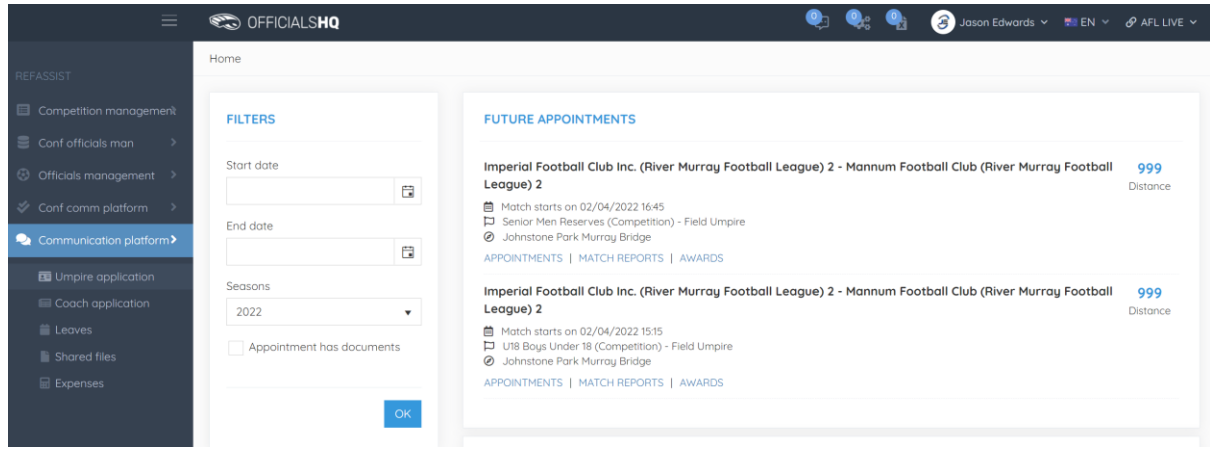

Just another thing to be aware of – OfficialsHQ looks like this on a laptop / computer.

If you are using a mobile phone or ipad / tablet the icons for MATCH REPORTS and AWARDS are different.

They are in the same place but the MATCH REPORTS icon is a piece of folded paper and the AWARDS icon is a Trophy.

Hope this helps – let me know if you have any issues.